## **Eduroam visiteurs - Chromebook**

Veuillez utiliser ce guide, si votre ordinateur portable a le système d'exploitation ChromeBook.

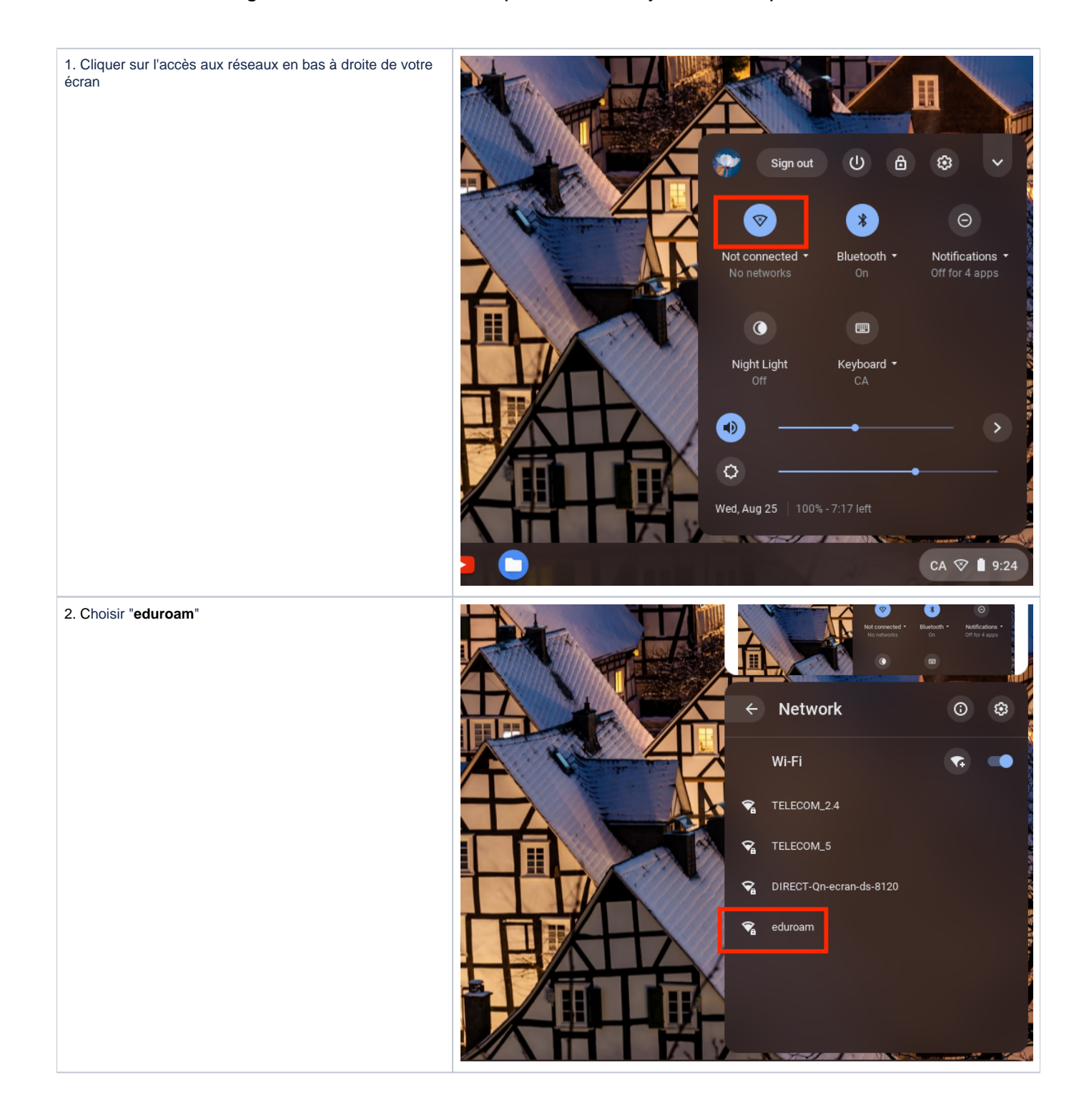

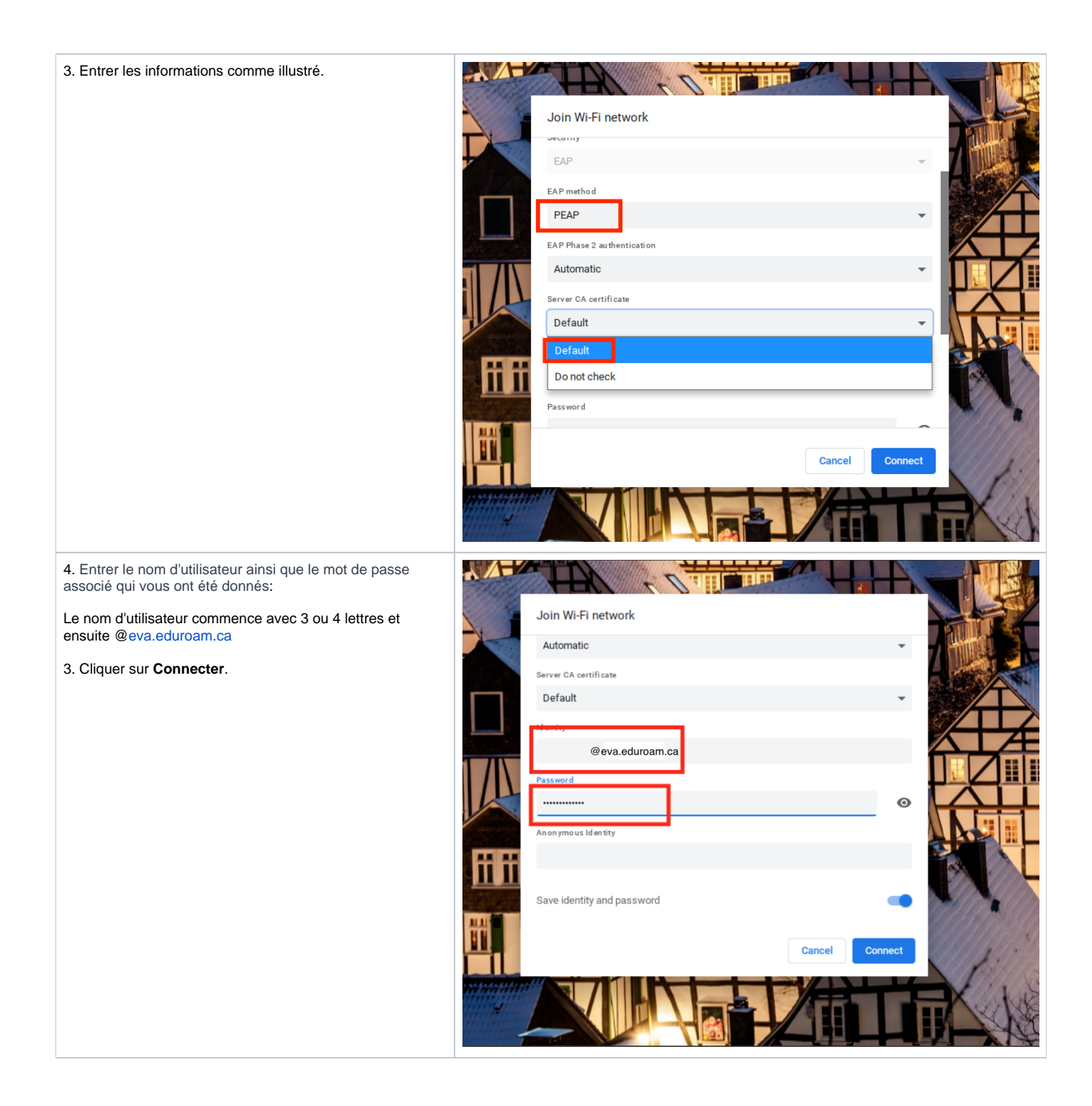

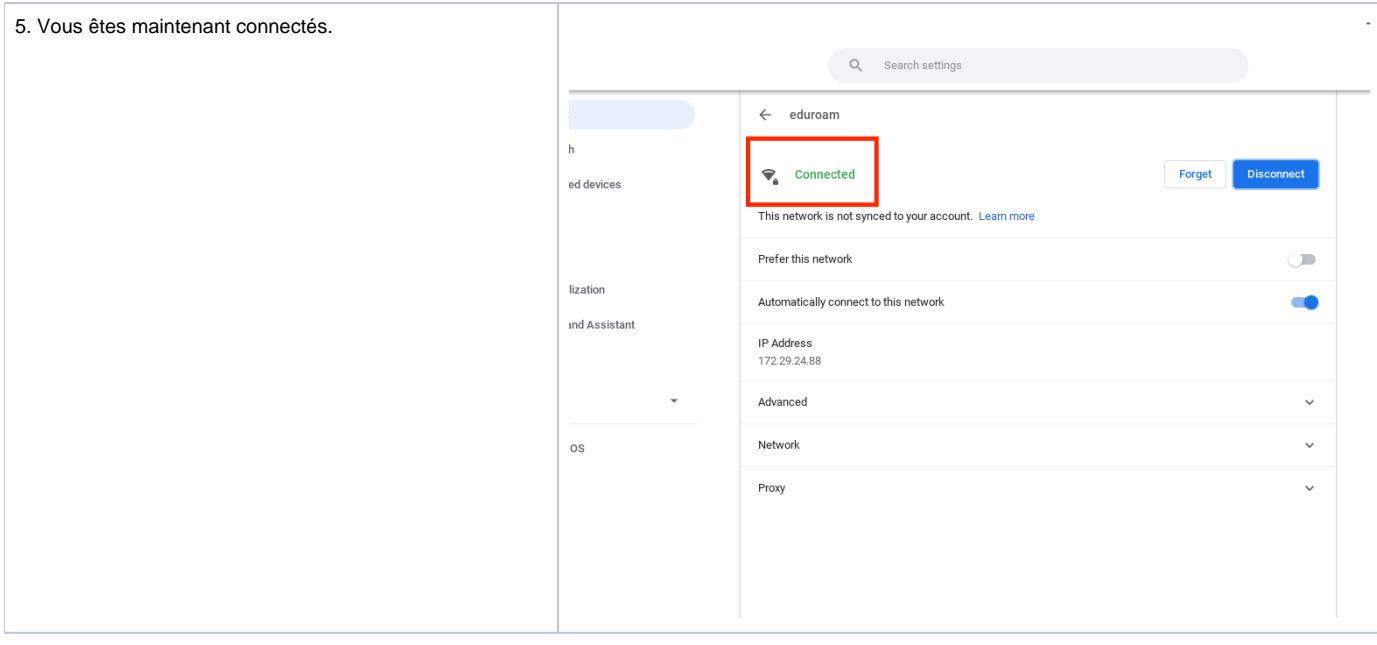

## **Procédure de configuration du réseau sans fil Eduroam sur un Chromebook** 1. Cliquez sur l'icône représentant le **réseau**. 14:08  $\overline{2}$ ↑ CΑ 2. Sélectionnez **Aucun réseau détecté**.nun français - Clavier franco-canadien  $\rightarrow$ Aucun réseau détecté  $\rightarrow$ 0 Bluetooth désactivé  $\rightarrow$  $\mathcal{P}$ ₫ ☆ Paramètres 95% - Temps restant : 13:13 Redémarrer pour mettre à jour ven. 2 déc. 2016  $\overline{\phantom{a}}$  $\circlearrowright$  $\triangleq$

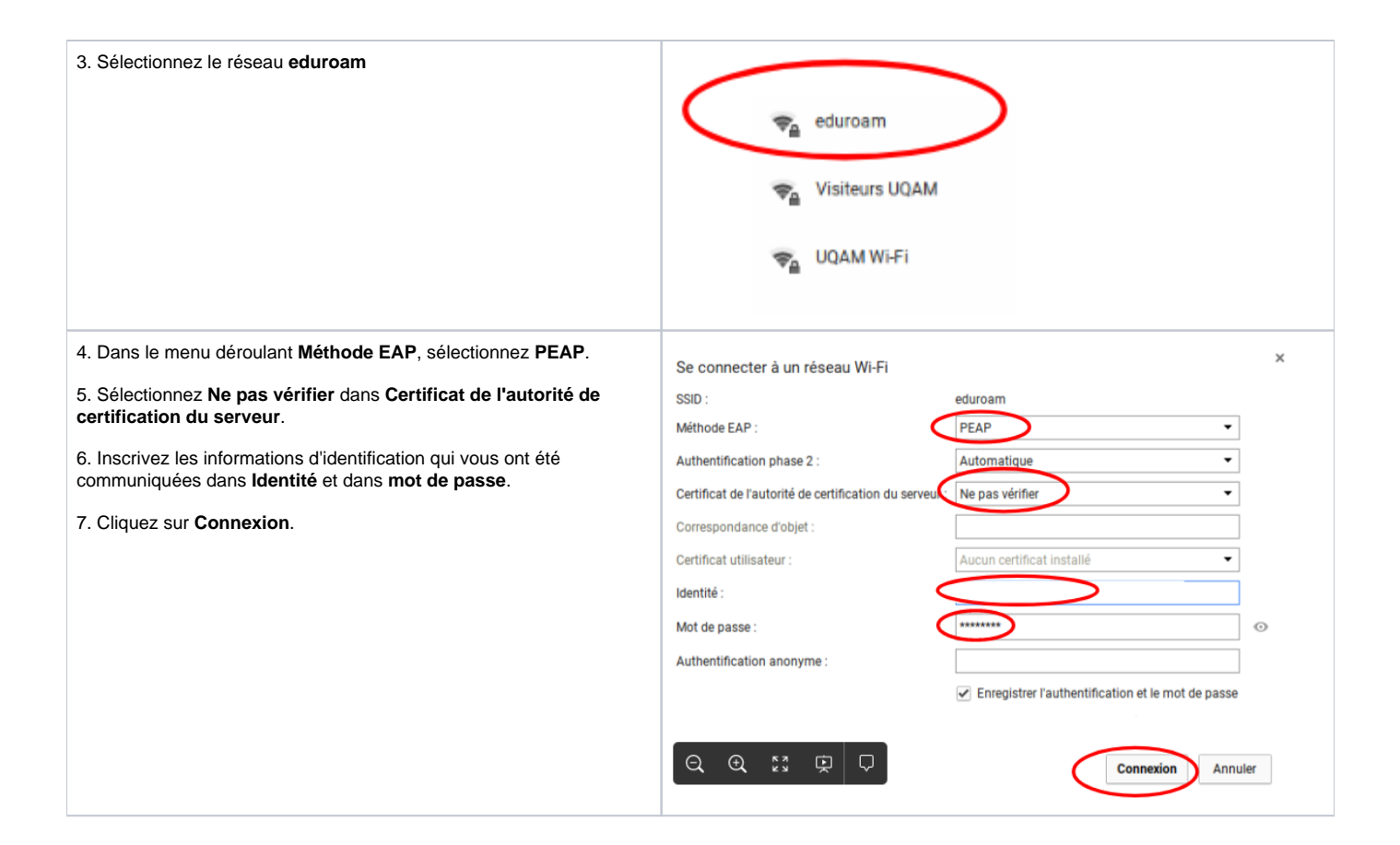